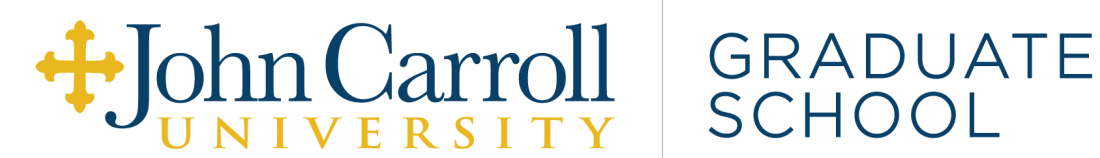

## **Guide on Course Registration, Degree Evaluation, and Academic Petitions**

*Comprehensive guide for graduate students on the processes of registering and withdrawing from a course, running a degree evaluation, and requesting an academic petition. Each of these is completed through Banner, JCU's course registration, academic & financial system.*

## **Banner Login:**

- Access Banner at <https://banner.jcu.edu/>
- Your username and password are your JCU Single Sign-On, which is the same across all of your JCU accounts (e.g., Gmail and Canvas).
	- **Tip:** Your username will be your login without @jcu.edu.

#### **Banner Home Page:**

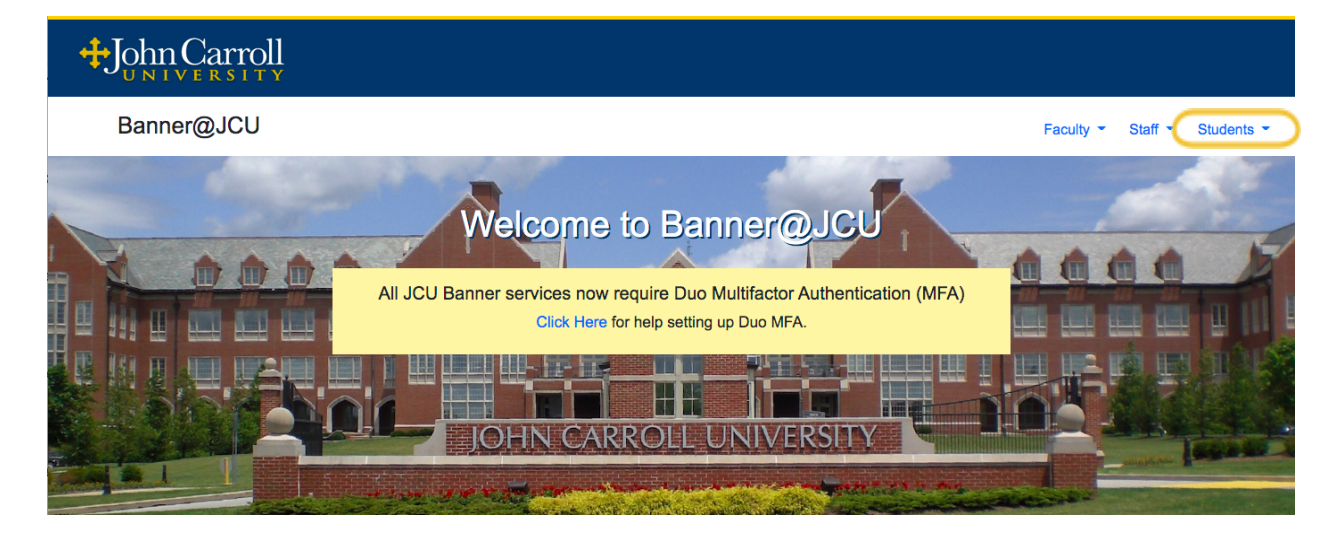

# **Course Registration:**

- **●** Registering for a Course:
	- 1. Select 'Students' in the top right corner then select 'Registration and Planning' from the drop-down menu. This will direct to a new webpage.

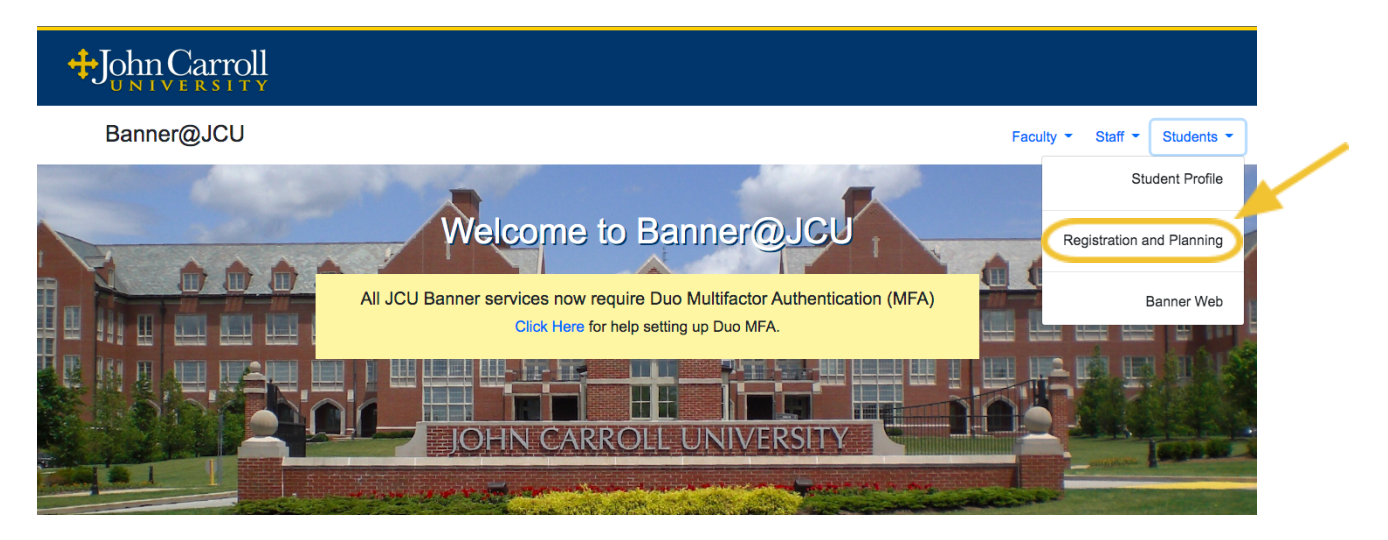

2. Select 'Register for Classes' on the Ellucian page.

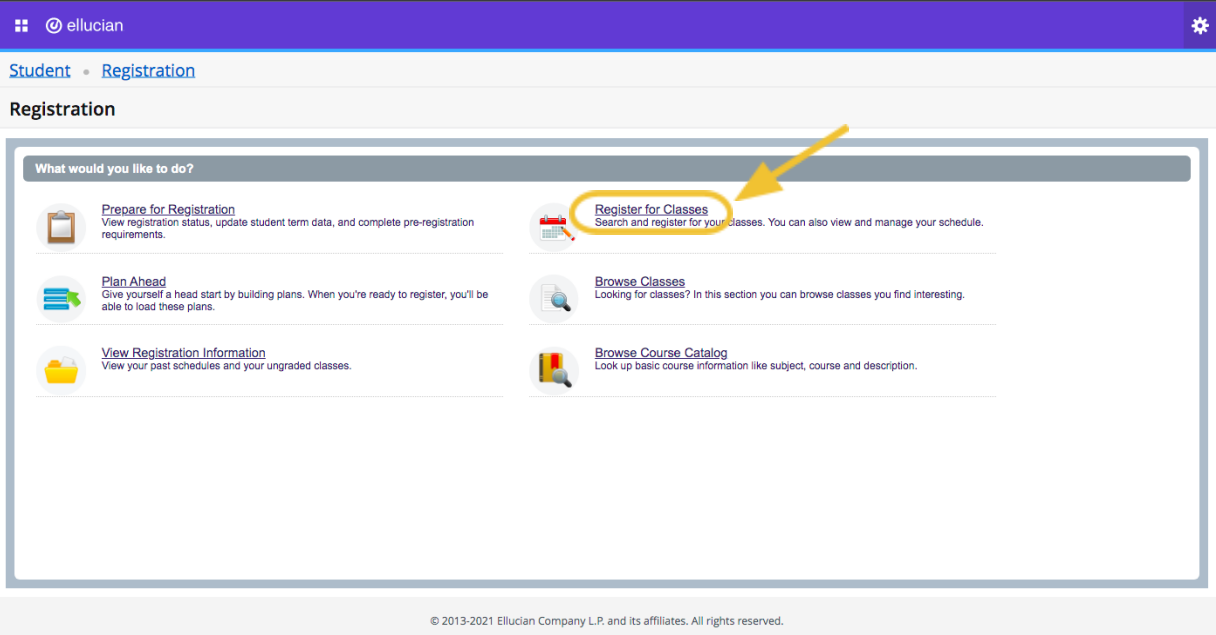

3. Select the desired Registration Term from the drop-down menu, and then select 'Continue.'

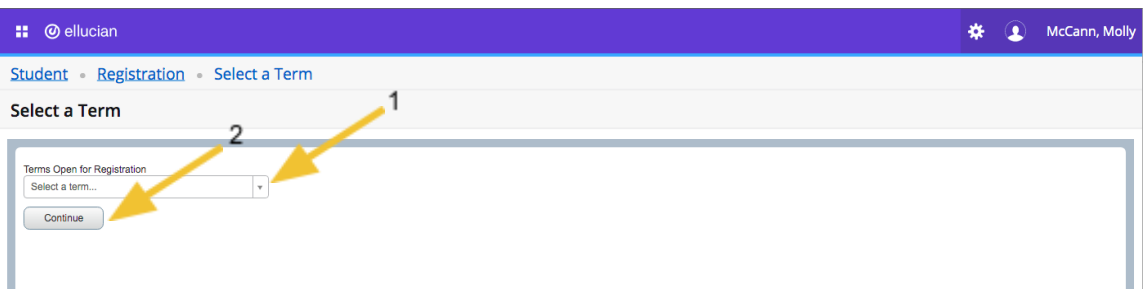

- 4. Input the following search criteria within the 'Find Classes' tab:
	- In the 'Subject' field, search for course subject (e.g., Education).
	- In the 'Course Number' field, type in the corresponding number (e.g., 502). Then select 'Search'.

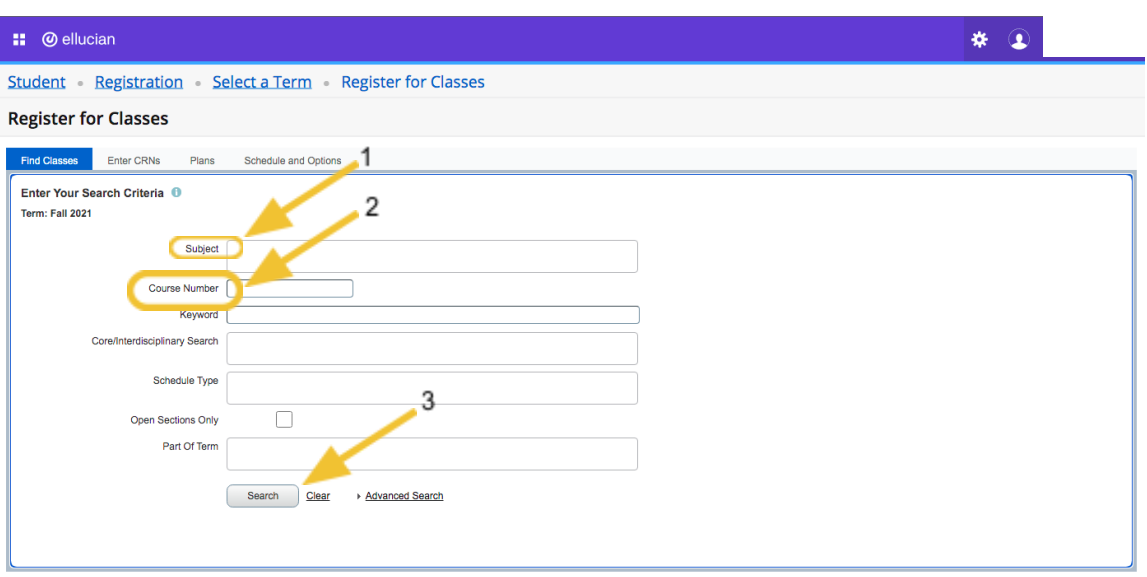

- 5. The course will now be listed, and can be selected using 'Add' on the far right of the screen. If there are multiple sections of a course, select 'View Sections' and then select 'Add' on the specific section.
- 6. Repeat Steps #4 & 5 to add additional courses.
- 7. Select 'Submit' once all desired courses are added.
- Withdrawing from a Course:
	- 1. Select 'Students' in the top right corner then select 'Registration and Planning' from the drop-down menu. This will direct to a new webpage.

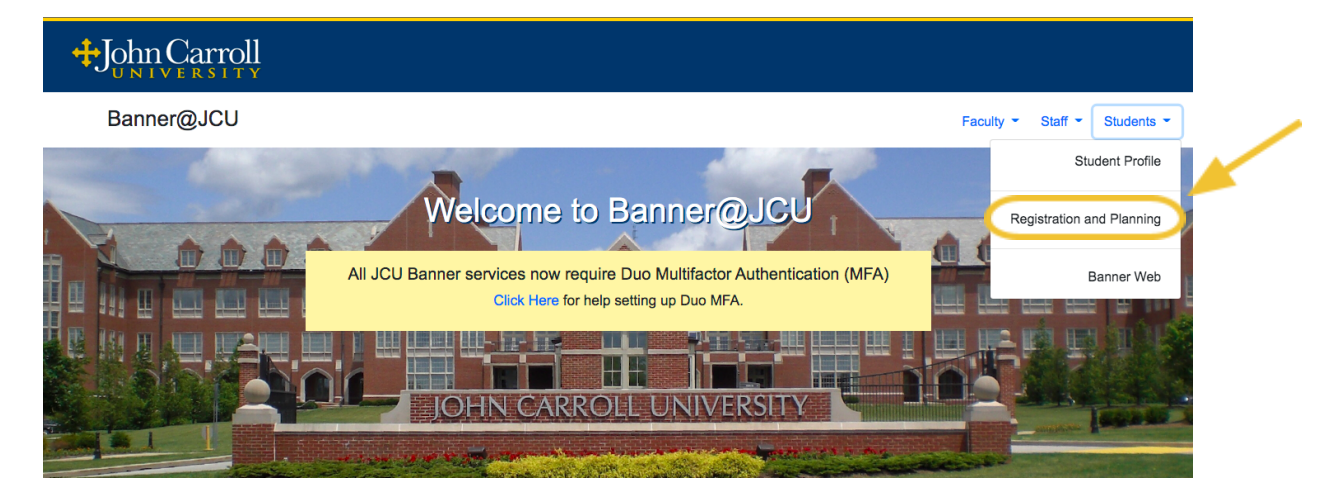

2. Select 'Register for Classes' on the Ellucian page.

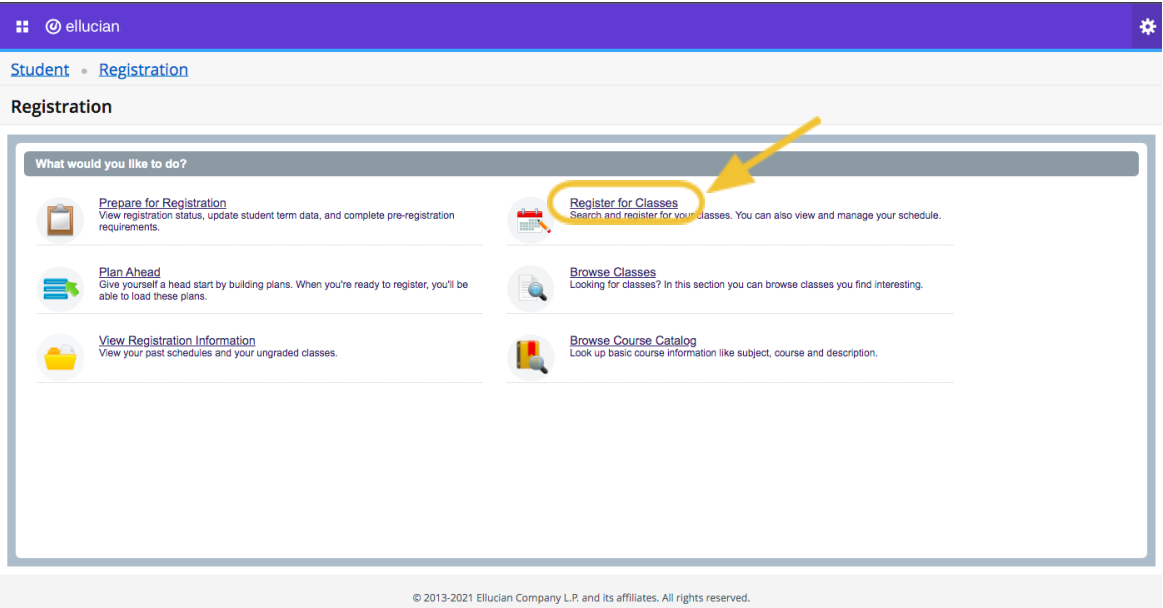

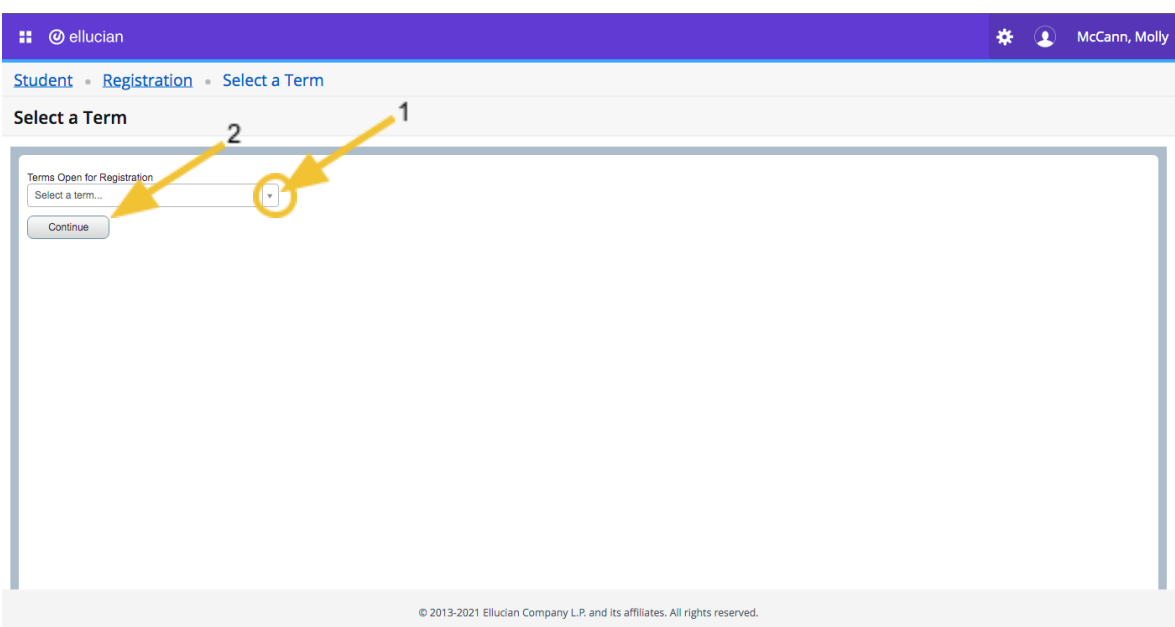

3. Select the Registration Term, then select 'Continue.'

- 4. Within the Summary section in the bottom right corner, select 'Web Drop' from the Action drop down menu of the desired course.
	- **Tip**: If you would like to add a course in place of the dropped course, add a course as you would for course registration and select the 'Conditional Add and Drop' check box. The dropped course will only be removed after the new course is successfully added.
- 5. Select 'Submit' in the bottom right corner once complete.

# **Degree Evaluation**

- Running a Degree Evaluation:
	- 1. Select 'Students' in the top right corner, and then select 'Student Profile' from the drop-down menu. This will direct to a new webpage.

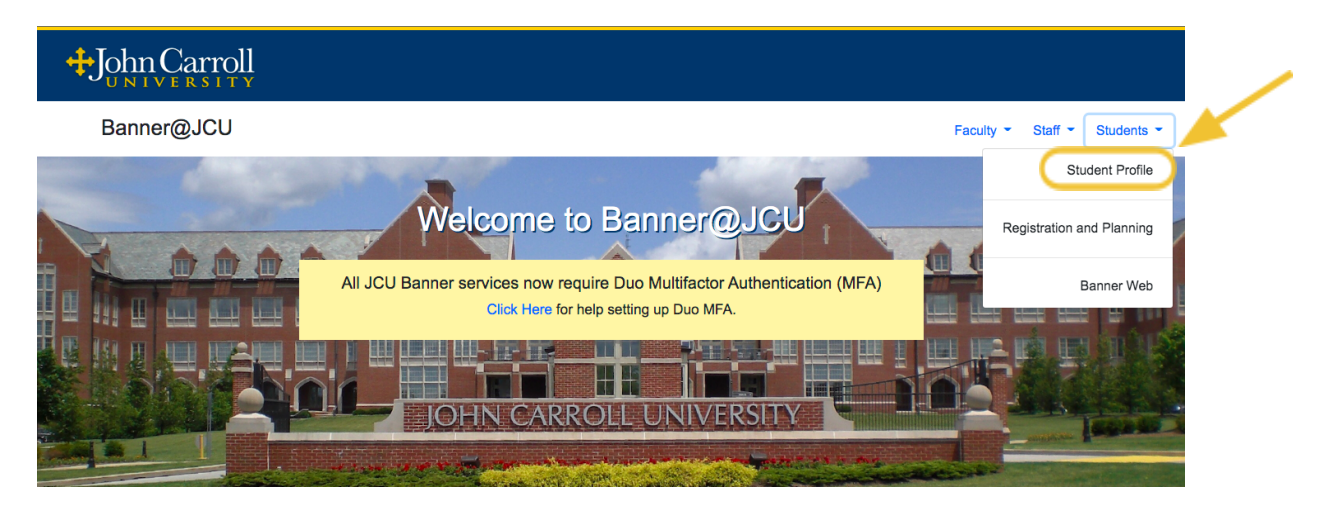

2. Select 'Degree Evaluation' from the left-side menu bar.

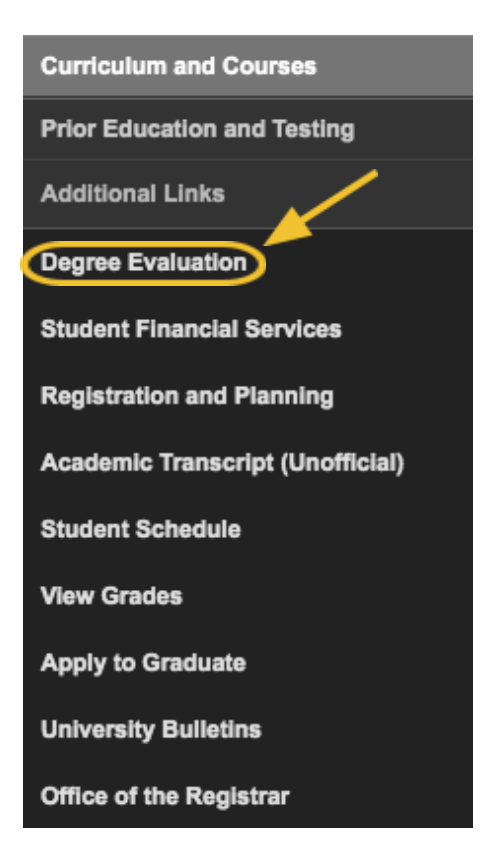

3. Select 'Generate New Evaluation' at the bottom of the screen.

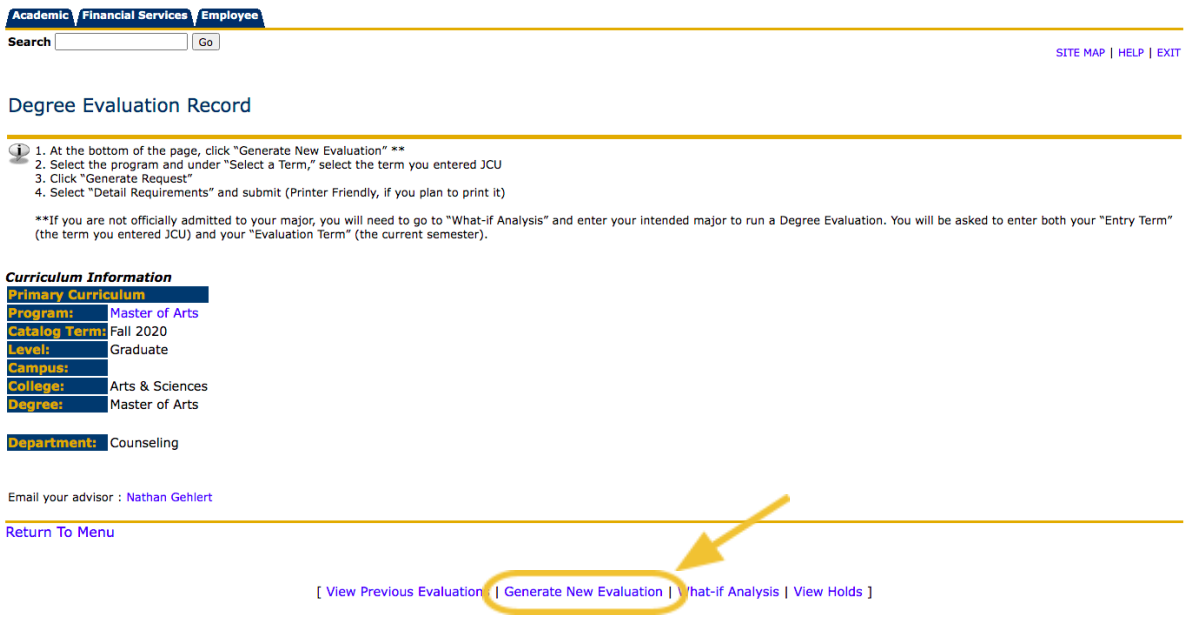

4. Select program, degree, and major, and then select current term from the drop-down box. Then select 'Generate Request.'

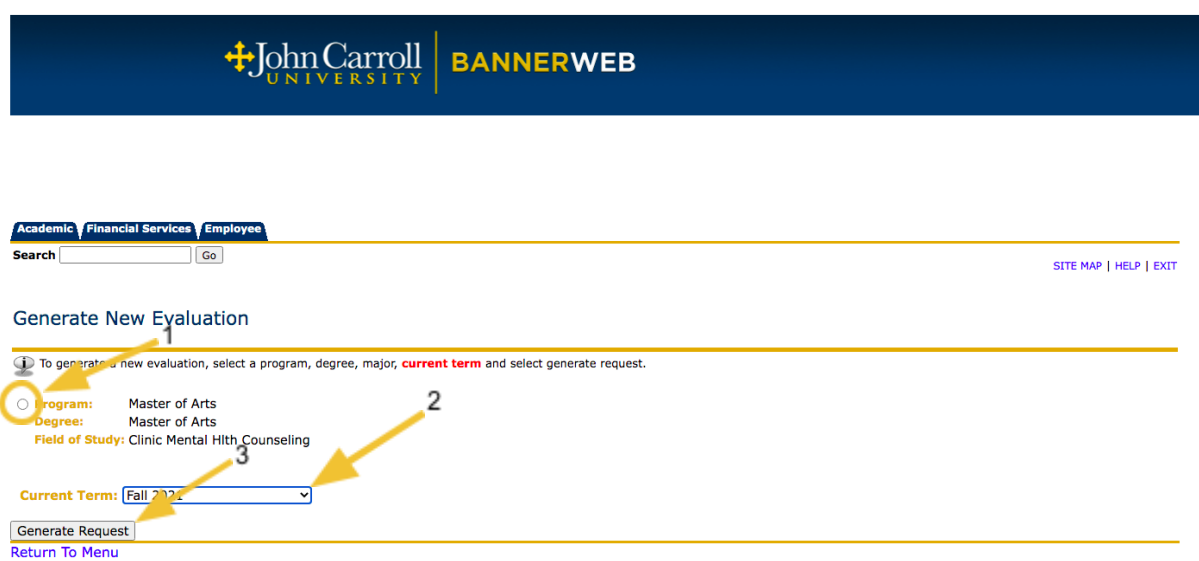

5. Select 'Detail Requirements' and 'Submit.' The next page will provide a list of courses, fulfilled requirements, and grades.

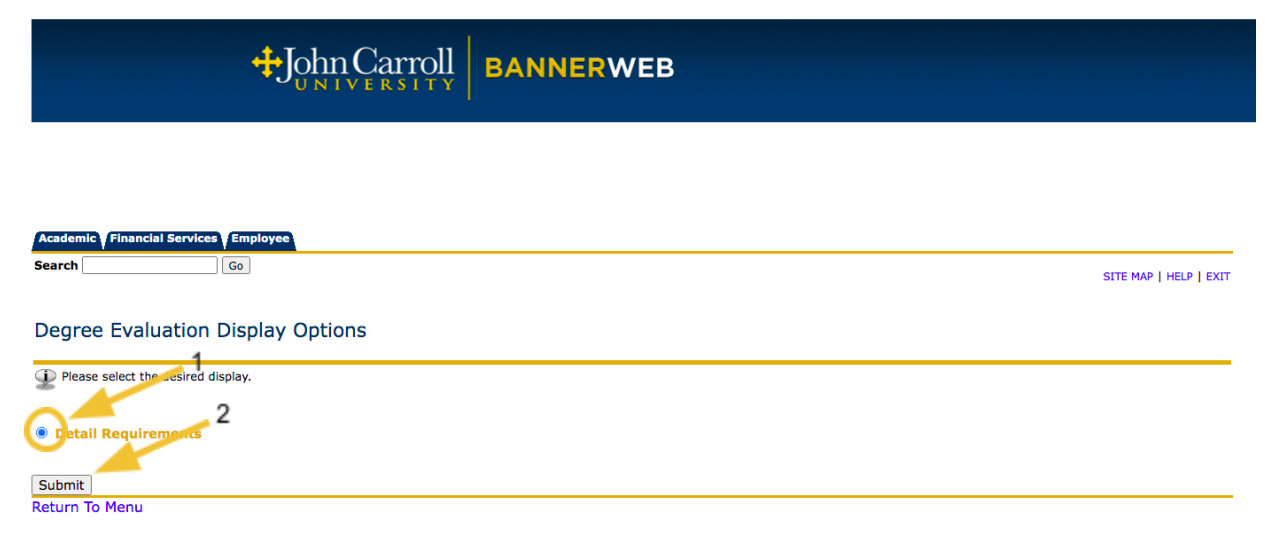

[ Current Enrollment | View Previous Evaluations | Generate New Evaluation | What-If Analysis ]

#### **Graduate Academic Petition**

- **●** Submitting an Academic Petition:
	- 1. Select 'Students' in the top right corner, and then select 'Banner Web' from the drop-down menu. This will direct to a new webpage.

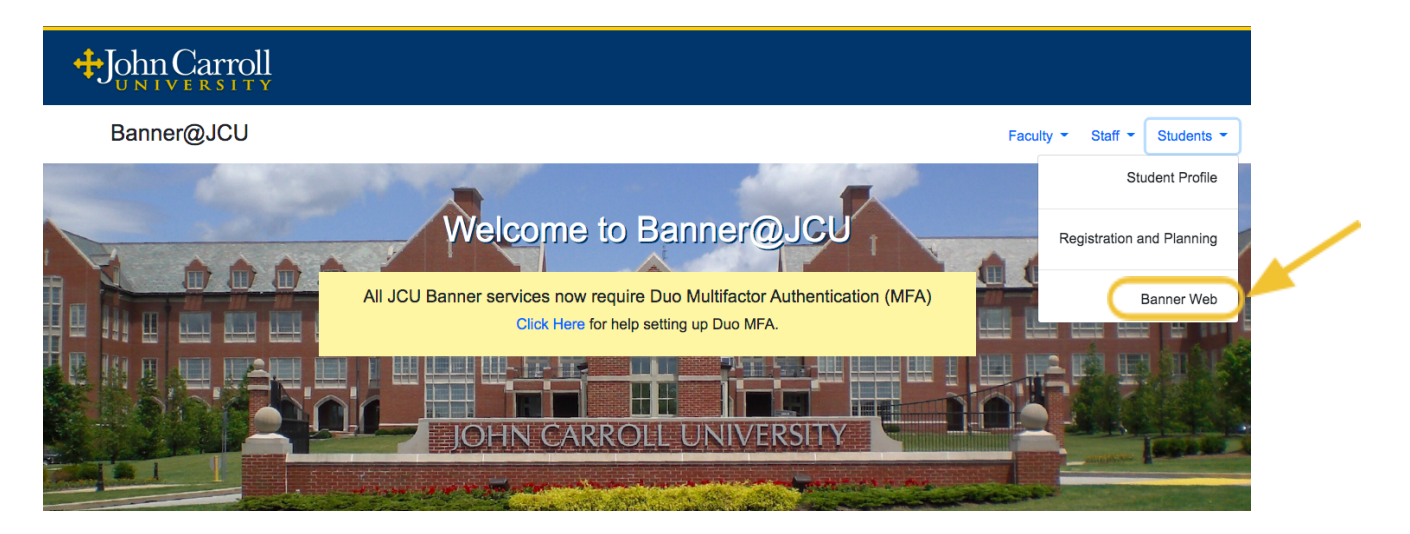

2. Select 'Enter Secure Area, and then login using your JCU login credentials.

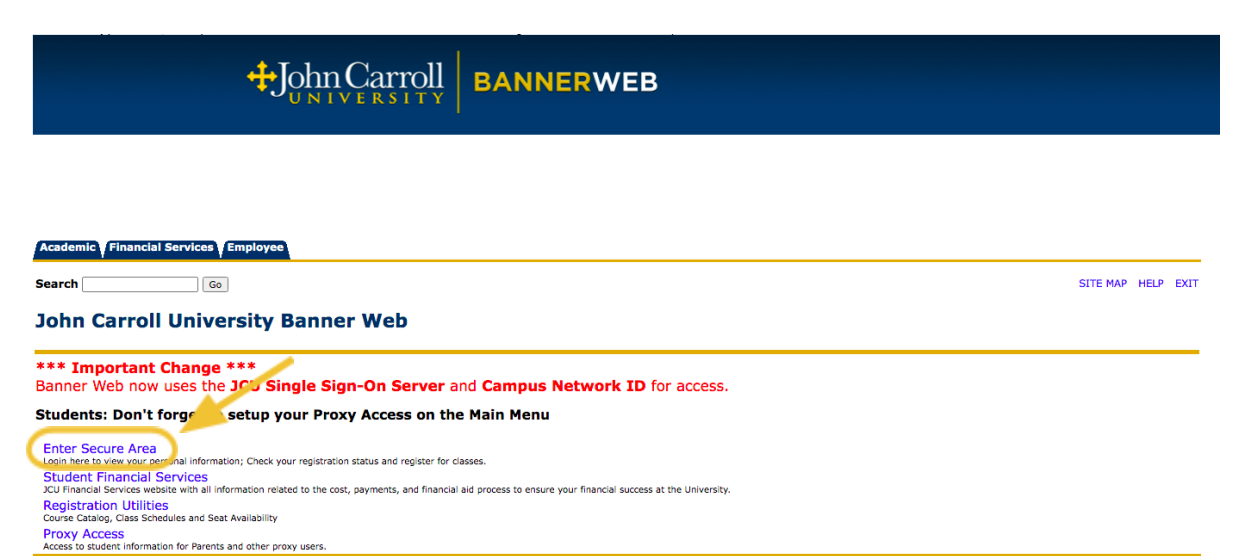

3. Select 'Registration and Academic Services.'

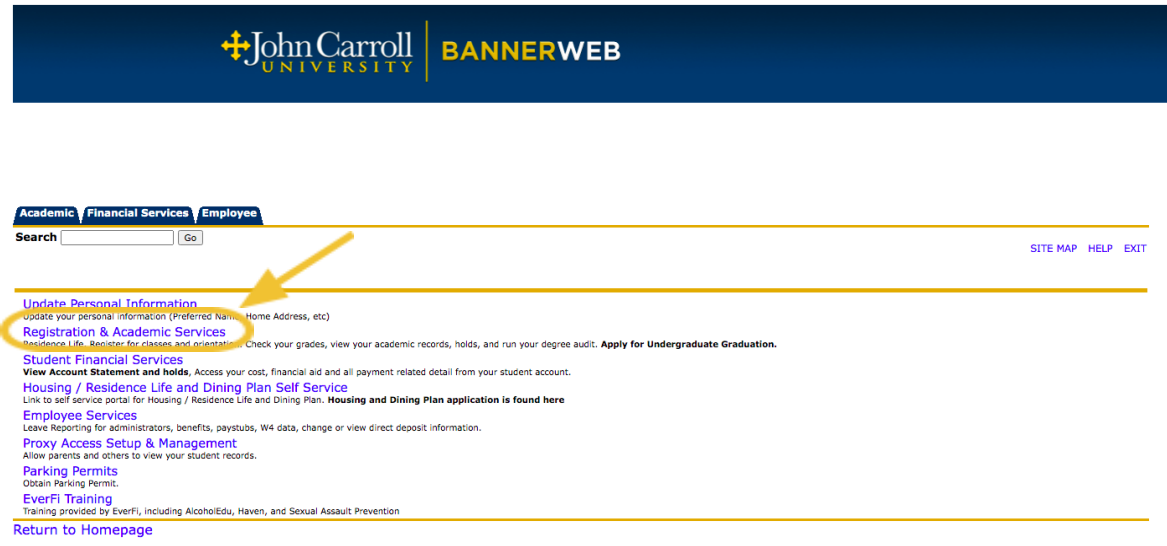

4. Select 'Graduate Academic Petition Form.'

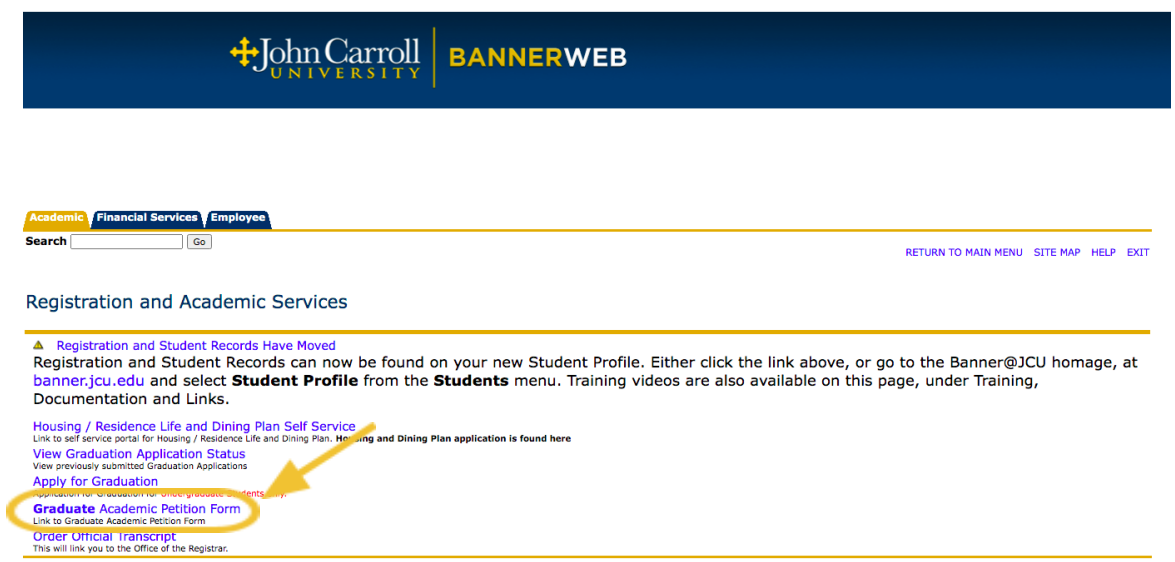

5. Fill out the Academic Petition form and indicate the reason for the petition via the drop-down box. Use the 'Additional Comments' box to provide more details. Once submitted, your advisor will be notified of your petition and review. $\overline{1}$ 

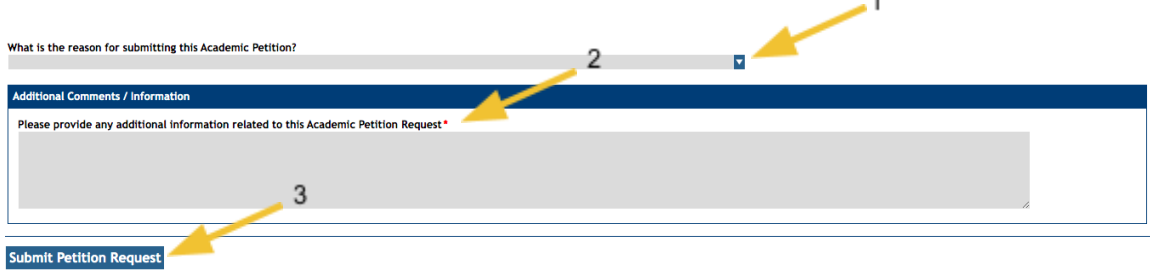